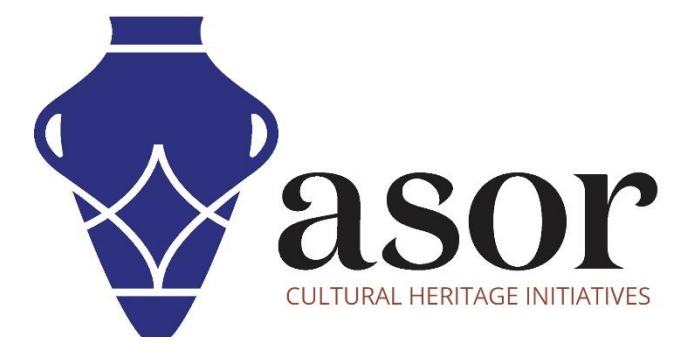

صندوق ادوات كوبو

نشر مسح / مشروع جديد(03.01)

William Raynolds Jared Koller Aida Ejroushi (Arabic)

## **بشأن صندوق ادوات كوبو**

صندوق ادوات كوبو KoBoToolbox عبارة عن حزمة برامج مجانية ومفتوحة المصدر لموقع مجموعة بيانات وصفية. يمكن جمع المعلومات في مواقع التراث من خلال الأجهزة اللوحية والهواتف باستخدام تطبيق KoBoCollect أو من خلال واجهة متصفح شبكة الانترنت، حتى عندما تكون هذه الأجهزة غير متصلة باإلنترنت. يمكن بعد ذلك مزامنة بيانات الموقع والبيانات الوصفية المسجلة في الميدان مع برنامج GIS بمجرد إعادة االتصال باإلنترنت.

سيغطي هذا الدرس لـ ASOR( 03.01 )كيفية نشر مسح أو مشروع جديد في KoBoToolBox على كمبيوتر مكتبي وجهاز كمبيوتر محمول وجهاز لوحي بحيث يمكن مزامنته مع تطبيق KoBoCollect على الهاتف أو الجهاز اللوحي.

## **سير العمل**

1. قم بتسجيل الدخول إلى حساب KoBoToolBox الخاص بك /https://kf.kobotoolbox.org/accounts/login/ استخدم اسم المستخدم وكلمة المرور اللذين تم إنشاؤهما في 01.01 Tutorial ASOR( إنشاء حساب مستخدمKoBoToolBox).

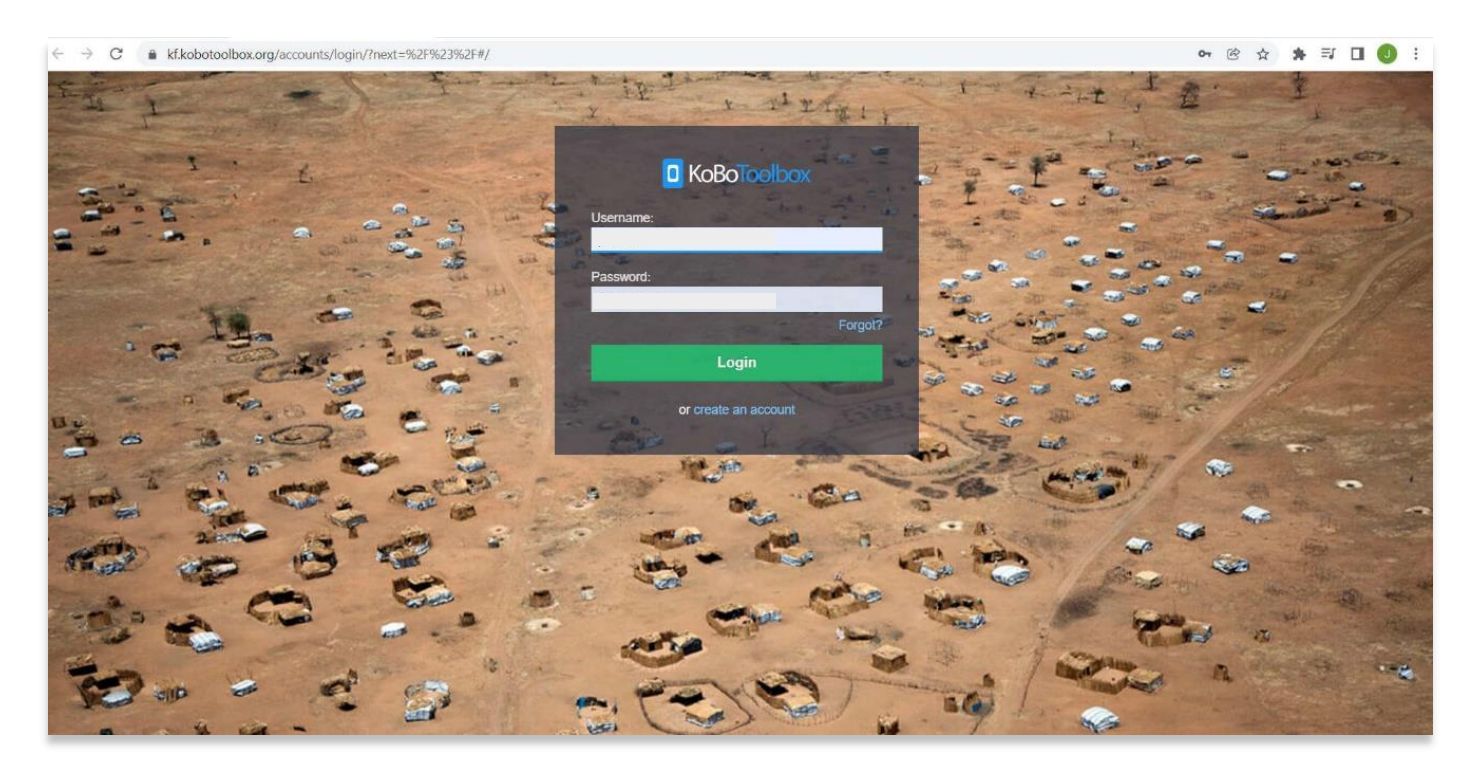

.2 انتقل إلى مشاريعك عن طريق تحديد أيقونة **المشاريع** في أعلى اليمين. يبدو وكأنه مشبك ازرق .

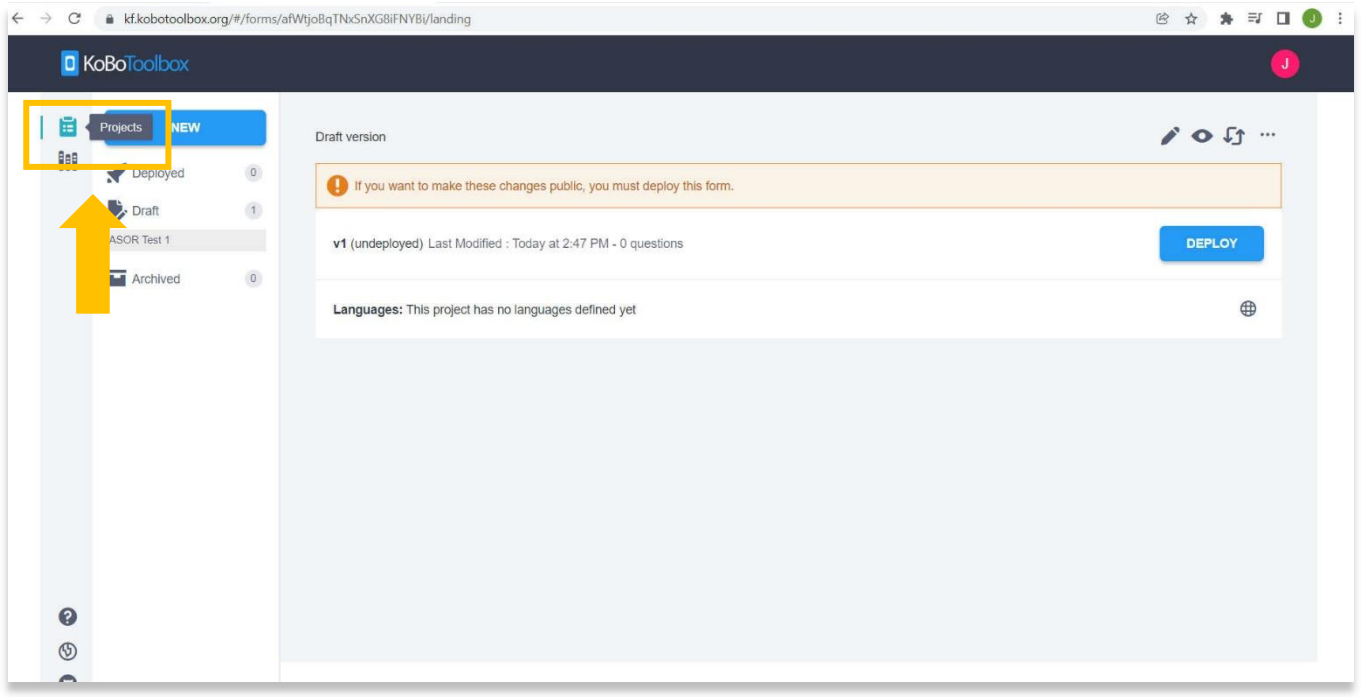

3. ستجد هنا جميع مشاريعك. ستلاحظ أن مشروع الاختبار الذي تم إنشاؤه في برنامج ASOR التعليمي 02.01 (إنشاء استبيان / مشروع جديد) المسمى، **1 Survey Test ASOR**، ال يزال في شكل مسودة. انها ليست متاحة للجمهور حتى يتم نشرها.

لمراجعة كيفية إنشاء مشروع جديد، برجي الاطلاع على 2.01 ASOR Tutorial 02 إنشاء استبيان / مشروع جديد.

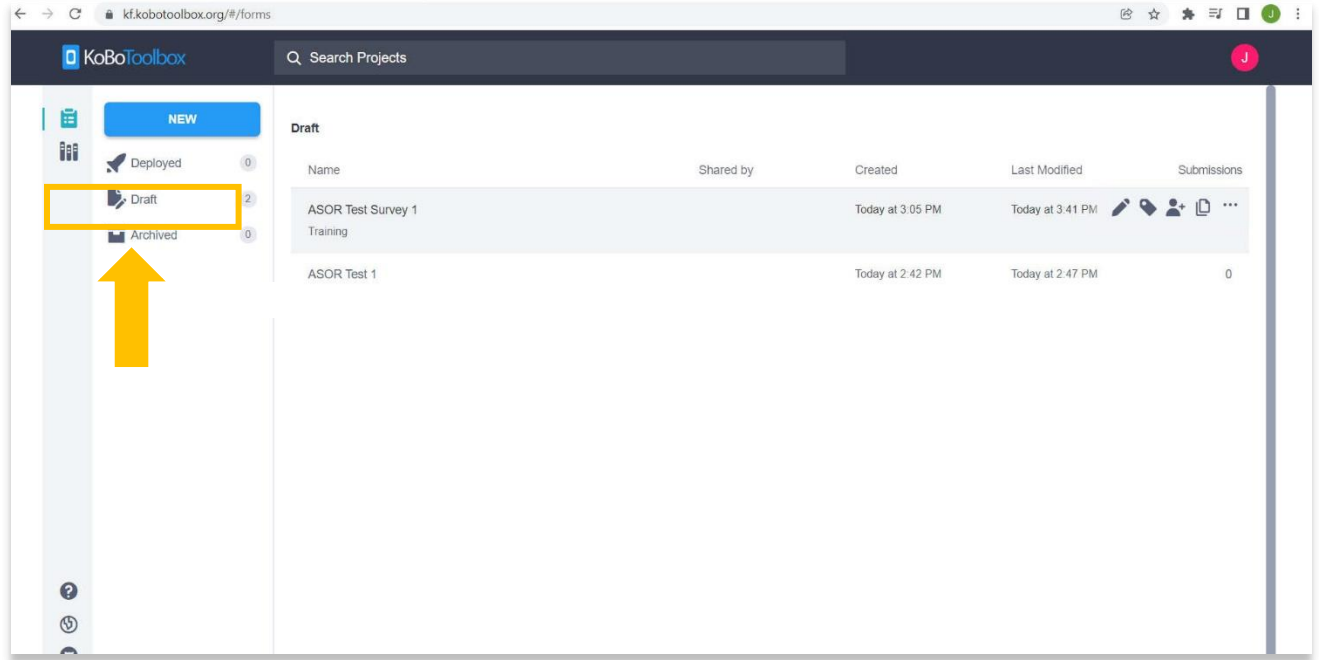

.4 لنشر المشروع، انقر فوق المشروع، ثم انقر فوق **نشر**.

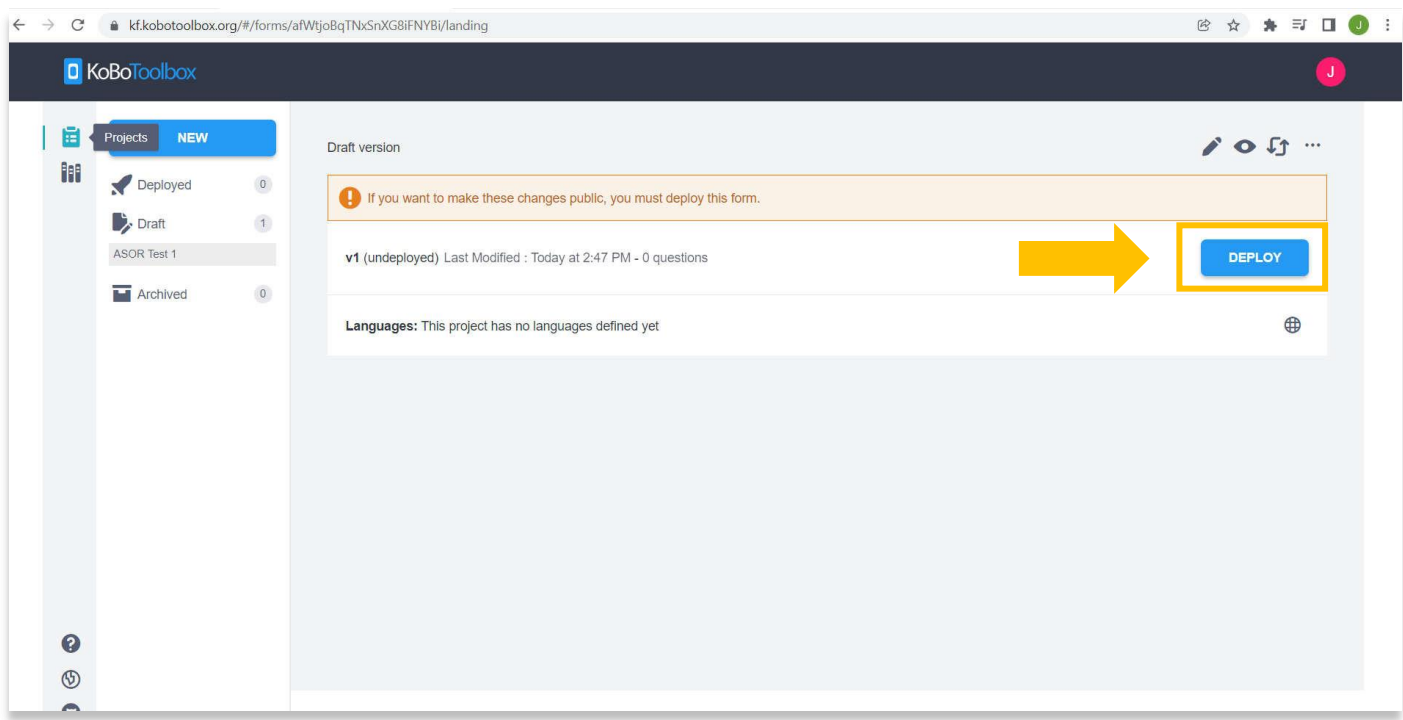

.5 قد يستغرق هذا بضع دقائق للنشر. سترى اآلن أن مشروعك موجود في قسم **النشر**.

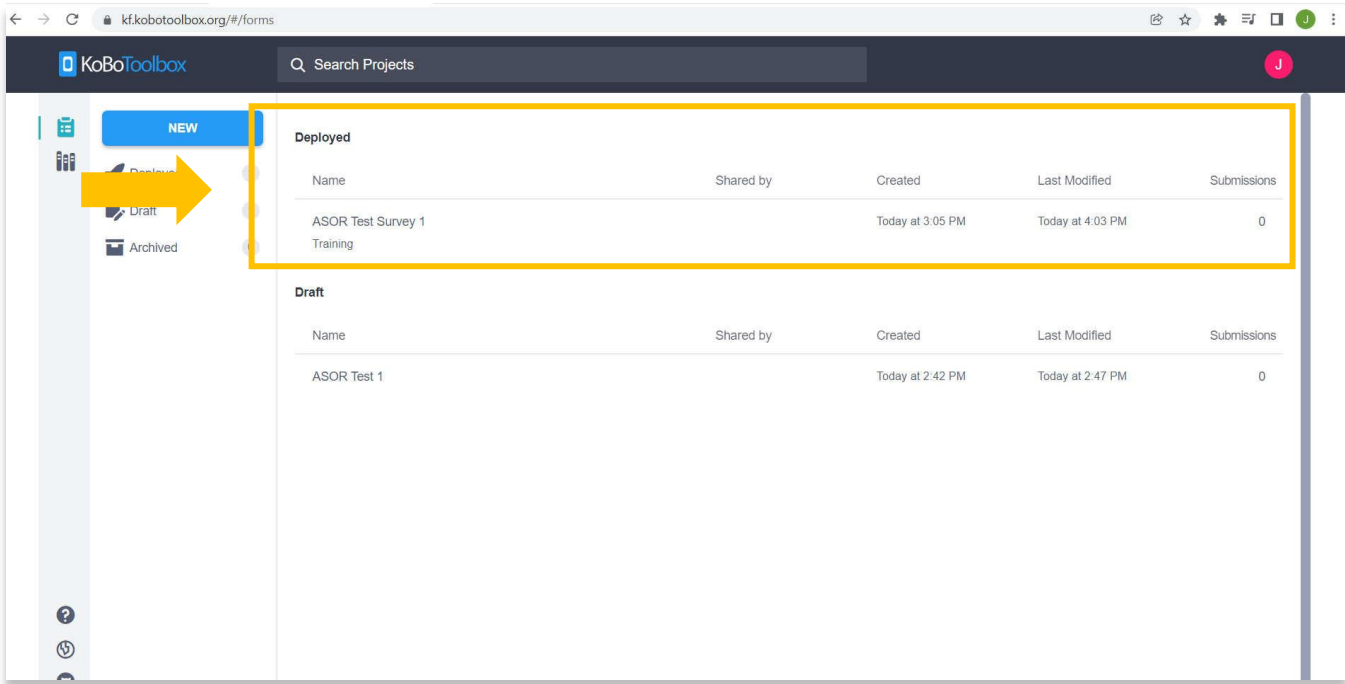

6. أصبح مشروعك / استبيانك عامًا الأن ويمكن اكتشافه من خلال تطبيق KoBoCollect على هواتف Android أو الأجهزة اللوحية.

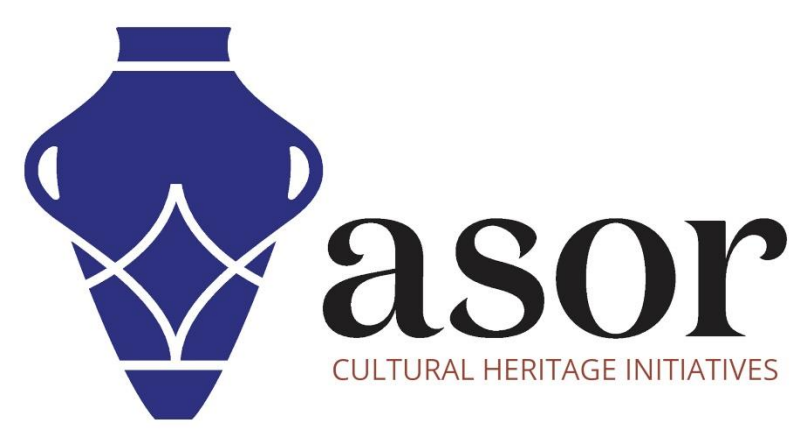

شاهد جميع برامج ASOR التعليمية مجاًنا **[asor.org/chi/chi-tutorials-](https://www.asor.org/chi/chi-tutorials-ar)ar**